<span id="page-0-0"></span>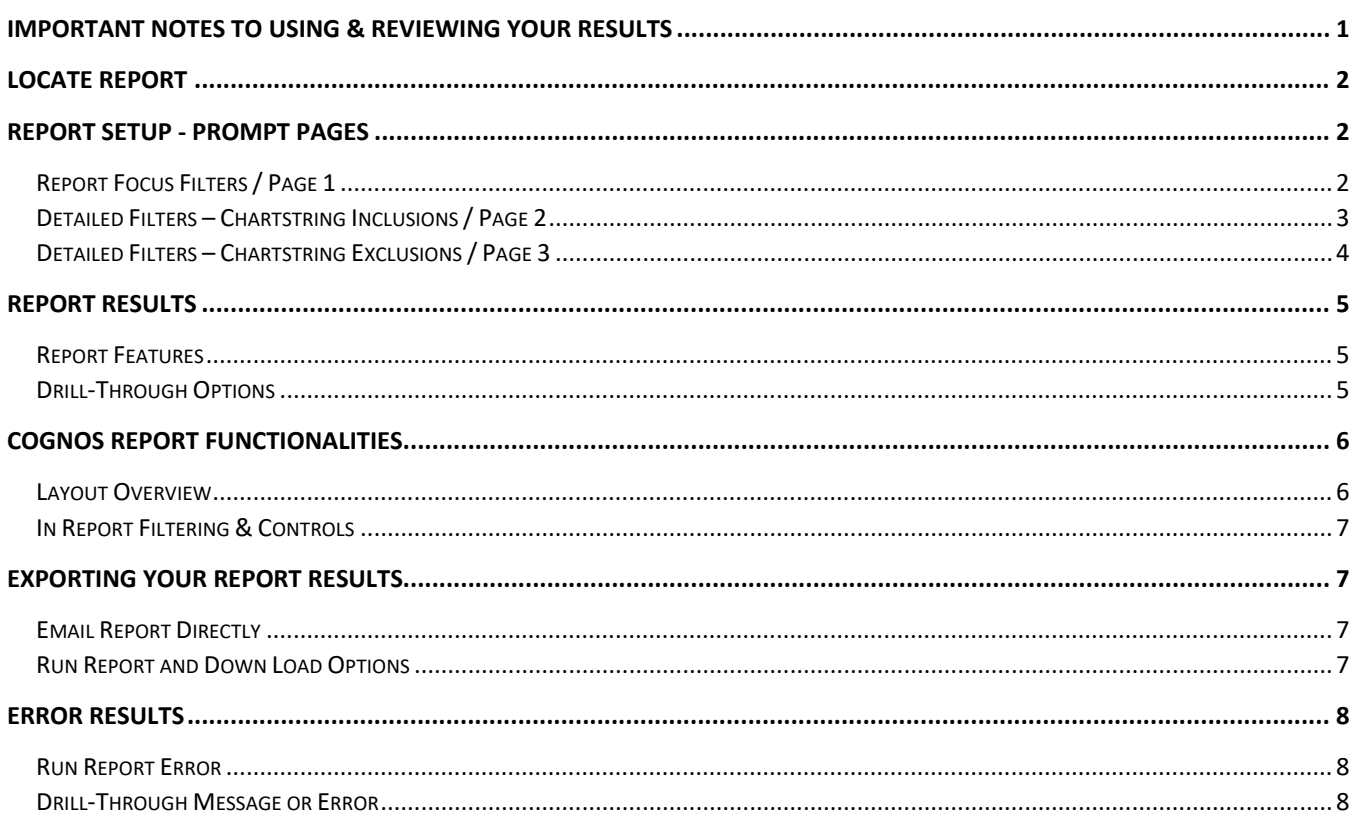

## Important Notes to Using & Reviewing Your Results

Notes  $\bullet$ 

#### **O** Data Population

This report is populated with the "Activity Log with Pre 9.2 Data" (PS\_KK\_Activity\_Log) transactions.

#### o Items without a Budgeted Amount

All Actuals will print to the report regardless of the corresponding Budget Account possessing a dollar amount or zero entry.

#### o Actuals

Actuals are from approved and posted transactions.

## **UNT SYSTEM**

**FIN009 - Procure to Pay (P2P) Encumbrance Management Report 2022**

## Locate Report

1. From the Budget & Planning **[Reporting Page](https://finance.untsystem.edu/reporting)**, locate

"FIN009 - Procure to Pay (P2P) Encumbrance Management Report"

**2. Login** to IBM Cognos to run the report.

## Report Setup- Prompt Pages

### Report Setup - Prompt Pages

All initial **Landing Pages** for reports on the Cognos System will appear similar in format. You will have a set of filtering choices based on the source's available data.

### REPORT FOCUS FILTERS / PAGE 1

1. Select your parameter choices. (No parameters within this report are required).

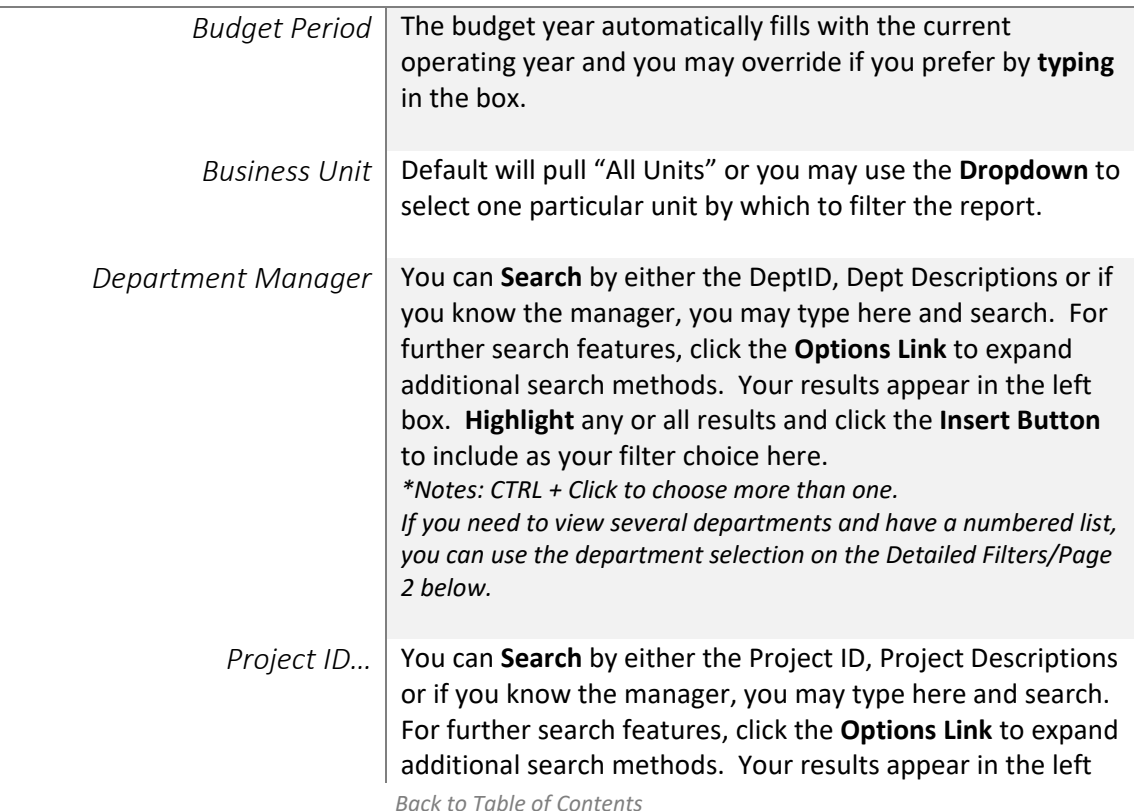

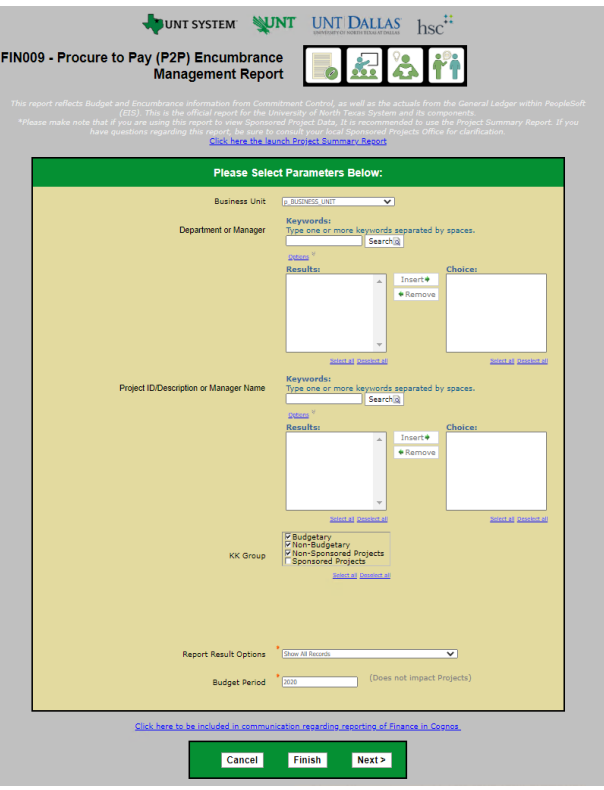

**Guide**

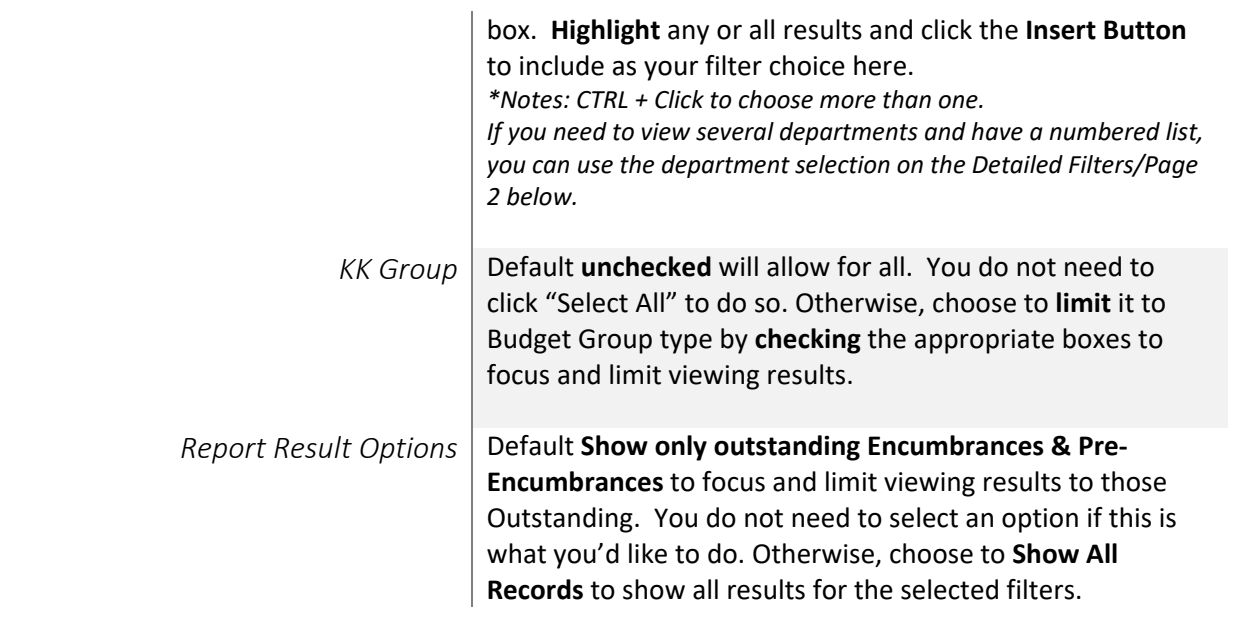

2. If you are satisfied with your choices and do not need to engage Detailed Filters, click the **Finish Button**. Otherwise, to run by other FoaPs elements, click the **Next Button**.

#### DETAILED FILTERS – CHARTSTRING INCLUSIONS / PAGE 2

3. Select your parameter choices.

*Remember that prompts filter your data. By entering values into the prompts you narrow the result sets. Start off by casting a wide net by only using one prompt. You can always rerun the report with additional prompt to narrow the results as needed.*

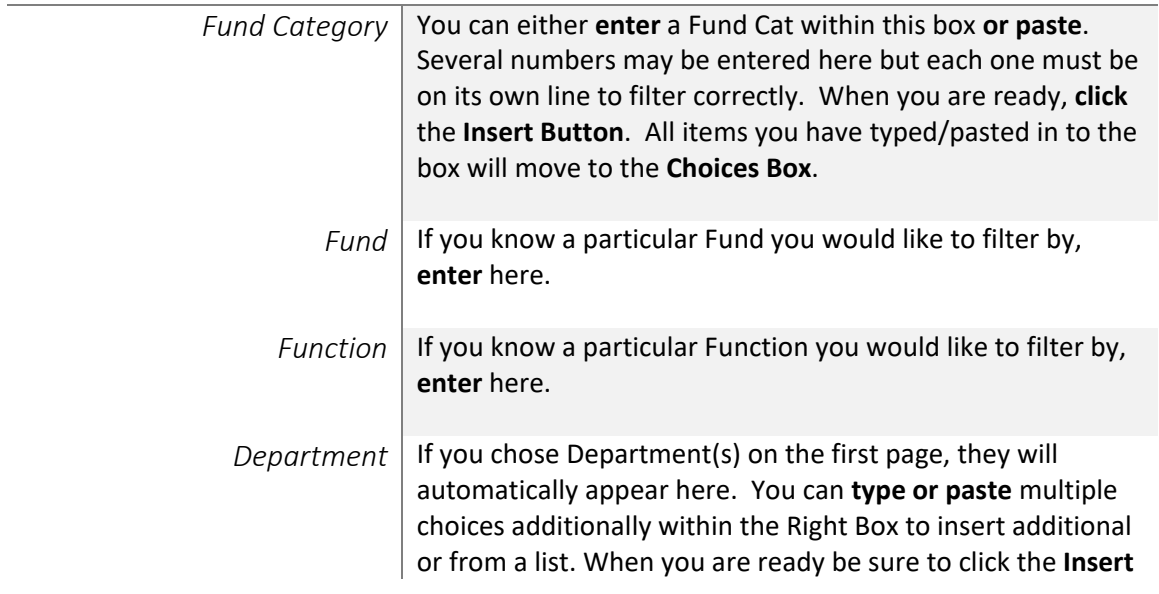

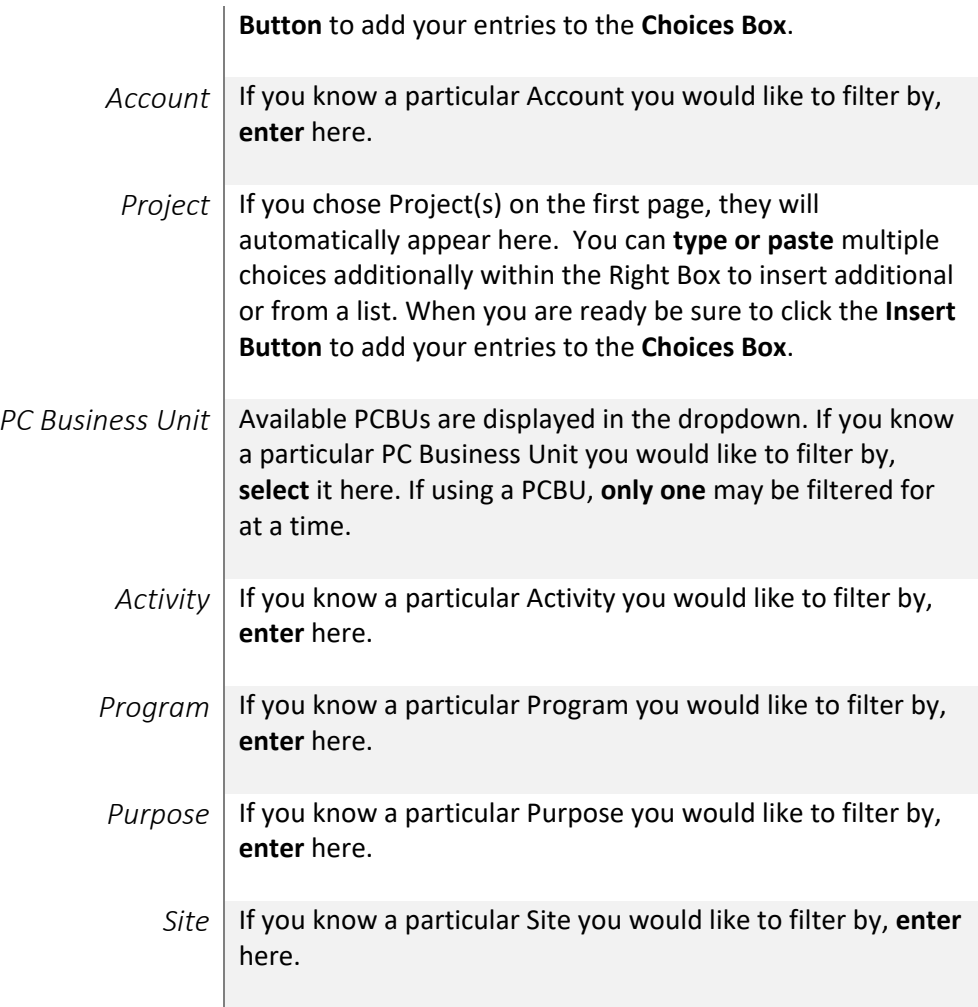

4. If you are satisfied with your choices and do not need to engage FOAPs exclusion Filters, click the **Finish Button**. Otherwise, to run by excluding particular FoaPs elements, click the **Next Button**.

#### DETAILED FILTERS – CHARTSTRING EXCLUSIONS / PAGE 3

5. Select your parameter choices.

*Remember that prompts filter your data. By entering values into the prompts you narrow the result sets. Start off by casting a wide net by only using one prompt. You can always rerun the report with additional prompt to narrow the results as needed.*

> *Et al....* The strings listed here mirror the Inclusions descriptions listed for the previous page.

6. When you are satisfied with your choices, **click** the **Finish Button** to run the report. *\*If you need to make changes or want to check your filters, you can click the Back Button at any time to review and click the Finish Button from any point without having to re-enter your information.*

## Report Results

## Report Results

### REPORT FEATURES

- Results are grouped by **Departments**. Each Department is structured in the following order:
	- 1. Requisition > Purchase Order > Voucher
	- 2. Purchase Orders without Requisition

3. Vouchers without Purchase Orders indicated to the **right of the Department** line. *(Note: Not all departments show each section)*

- **The Teal Bars** indicate column headings and appe on each section.
- The **Light Green Bars** indicate the first section: Requisition > Purchase Order > Voucher.
- The **Dark Brown Bars** indicate the second section: Purchase Orders without Requisitions.
- The **White Bars** indicate the third section: Vouchers without Purchase Orders. *(Only where applicable: this field will only show when Report Result Prompt is set to "Show All Records")*
- The **Light Blue Bar** at the end of the reporting structure groupings indicates an **Overall Total** section, reporting overall totals of Pre-Encumbrance and Encumbrance for the department(s) included in the report.

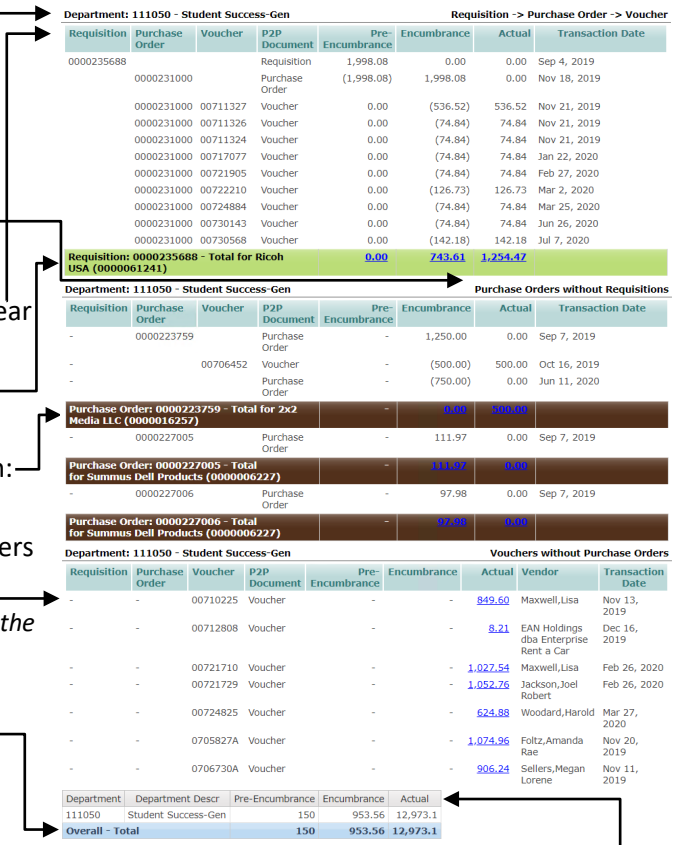

Procure to Pay (P2P)

Report

UNT SYSTEM Encumbrance Management

*(The Actuals column on "Overall - Total" will show when the Report Result Prompt is set to "Show All Records")*

#### DRILL-THROUGH OPTIONS

• Clicking on any blue underlined dollar amounts within the **Pre-Encumbrance column** will drill directly through to the "FIN003 - Transaction Details (Pre-Encumbrances)" Reporting View to view the detailed transactional line that makes up the chosen amount.

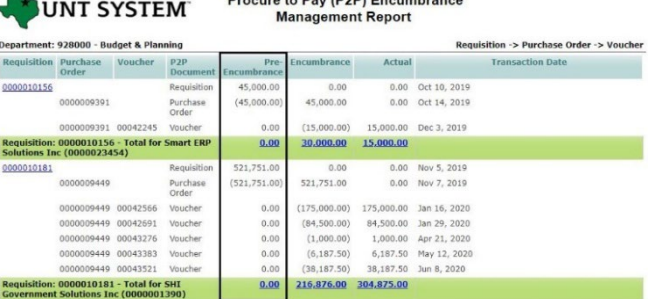

**UNTISYSTEM Guide FIN009 - Procure to Pay (P2P) Encumbrance Management Report 2022**

- Clicking on any blue underlined dollar amounts within the **Encumbrance column** will drill directly through to the "FIN003 - Transaction Details (Encumbrances)" Reporting View to view the detailed transactional line that makes up the chosen amount.
- Clicking on any blue underlined dollar amounts within the **Actual column** will drill directly through to the "FIN003 - Transaction Details (Actuals)" Reporting View to view the detailed transactional line that makes up the chosen amount.

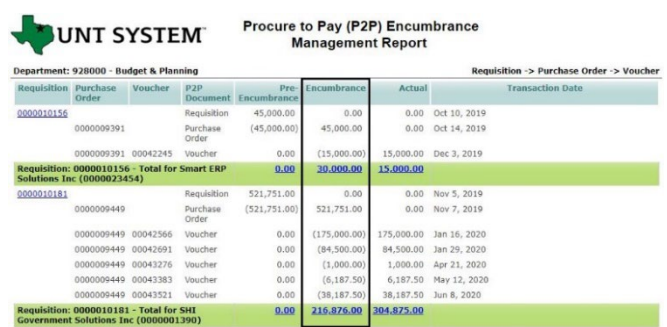

UNT SYSTEM

Procure to Pay (P2P) Encumbrance **Management Report** 

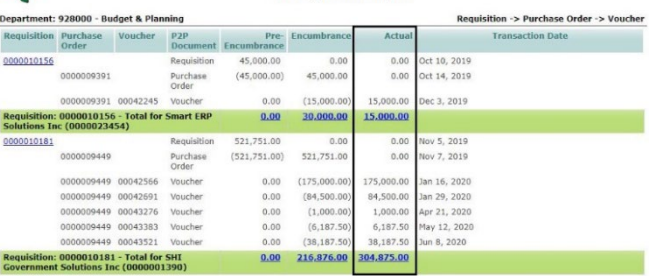

# Cognos Report Functionalities

#### LAYOUT OVERVIEW

- Report results are typically displayed in an interactive HTML on screen style.
- Based on your selections, if any, the report will only display results that match your initial filtering choices.
- Reports on screen may combine the Level Number result with the Description for that level in one single column. *(Report results exported to XLS will break these out, see Run Report and Download Options section below.)*
- If there is an error in your request or no results can be produced, you get a return message showing the parameters you chose that produced these results. *(See th[e Error Results](#page-7-0) section below for more information or to troubleshoot.)*
- Use the **"Page Down" Link** at the bottom left of your screen to see additional pages (if any).
- Use the **"Bottom" Link** to skip to the last page of **Applied Parameters** where you can review what your filtering choices were on the initial **Prompt Page** selections. Use the **"Top" Link** to return to your first page.

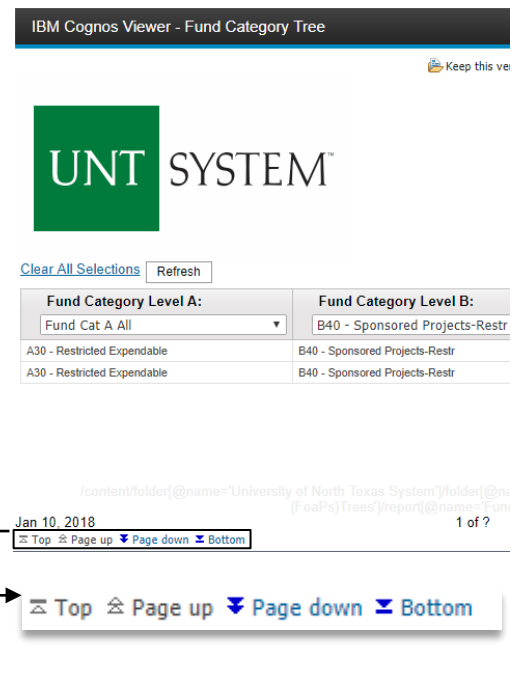

### IN REPORT FILTERING & CONTROLS

• You can clear any originally selected **Filters** by returning to the Prompt Pages from within the Report you are currently viewing (without starting over). To do so, **click** on the "**Run as"** button on the upper left hand of the toolbar on your screen, and then **click** on the **Reset prompts and run** option.

# Exporting Your Report Results

## Exporting Your Report Results

In the upper left hand or right hand of the toolbar on your screen, you will see options to run report and view your results.

#### EMAIL REPORT DIRECTLY

Click the **"Share"** symbol dropdown (next to the bell) on the upper right hand of the toolbar on your screen to select **"Email".** Fill in the desired email address, any additional information, and your onscreen results will be emailed from within the Cognos program.

#### RUN REPORT AND DOWNLOAD OPTIONS

**Click** on the **"Run as"** button (white circle) on the upper left hand of the toolbar of your screen to see selections for running or exporting your results:

- HTML
- PDF
- **Excel**
- Excel Data
- CSV
- XML
- Reset prompts and run

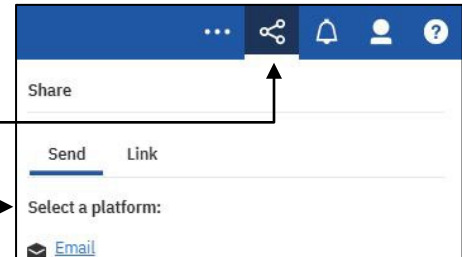

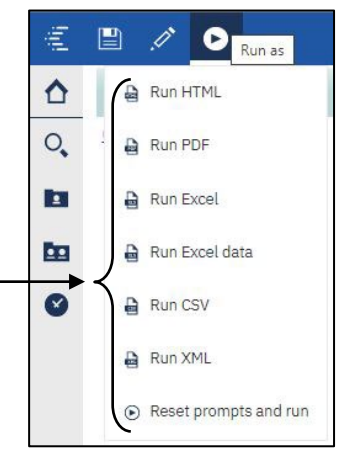

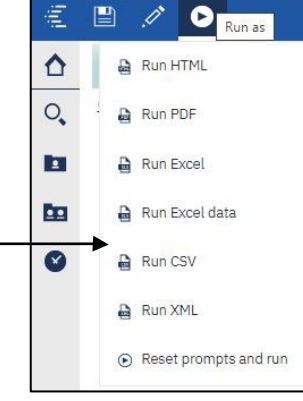

# Error Results

### <span id="page-7-0"></span>Run Report Error

The following is an example of the standard results message when Cognos cannot determine a match for your requested filters:

*No data available for the parameters chosen, please review the parameters below: Fund Cat: 876*

The selection you have made on the prompt page is listed automatically below the "No Data" message. Again, to re-run the report with a different selection, **click** on the "**Run as"** button on the upper left hand of the toolbar on your screen, and then **click** on the **Reset prompts and run** option (see note below for further instruction).

\**Please refer to Page 7 of this guide, under the section titled In Report Filtering and Controls for visual aids\**

## Drill-Through Message or Error

The message below will be displayed when a zero amount without supporting details is clicked on during a drill through. The same message will be displayed when a drill through has error. If that happens, the statement below, **"The amount you clicked on was,"** will match the amount clicked on the report.

The report executed as designed; however, no rows of data were returned with the parameters given. To diagnose why you are seeing this messge please follow the instructions below: 1) Click "bottom" at the bottom left of this page to view the Parameter Page. 2) Review the values to look for incorrect or missing values 3) Click the Run button on the top left of the screen and choose "Reset prompt and run" to manually adjust the parameters of this report. 4) If you are unable to resolve the issue, please contact your local Budget Office for assistance. The amount you clicked on was =  $0 \leq$